$ibz$ Élections simultanées européennes, fédérales

et régionales du 9 juin 2024

## GU\_Guide Utilisateur

# MA1R

## Signatures des électeurs soutenant une liste

Audience : IBZ

ibz Direction des Elections http://www.elections.fgov.be

FR – Version 3.0.0

#### $\mathbf{r}$

## Table des matières

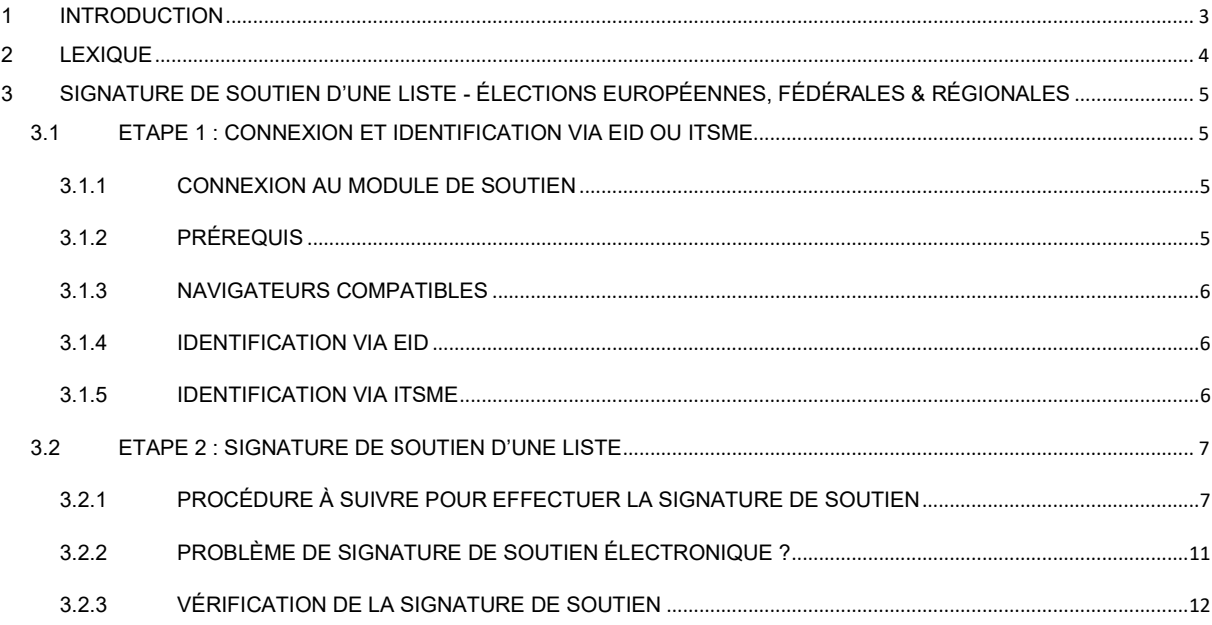

### 1 INTRODUCTION

#### Les élections simultanées européennes, fédérales & régionales auront lieu le 9 juin 2024

Afin de faciliter la tâche des déposants, mais aussi des présidents des bureaux de circonscription, le SPF IBZ met à la disposition des déposants une application en ligne permettant l'encodage d'une liste, la collecte des approbations des candidats, la collecte et la gestion des signatures de soutien (élus sortants ou électeurs), et également la finalisation et la transmission de l'acte de présentation.

Pour pouvoir présenter une liste aux élections législatives, il est obligatoire d'obtenir un nombre minimum de signatures d'élus sortants ou de citoyens électeurs de la circonscription. Ce nombre de signatures nécessaire varie en fonction de l'élection et de la circonscription.

Un électeur peut soutenir plusieurs listes pour autant que celles-ci soient pour des élections différentes.

Un électeur ne peut soutenir qu'une liste de la circonscription où il est résident.

Ce manuel explique la procédure de signature des citoyens électeurs pour soutenir une liste de manière électronique.

## 2 LEXIQUE

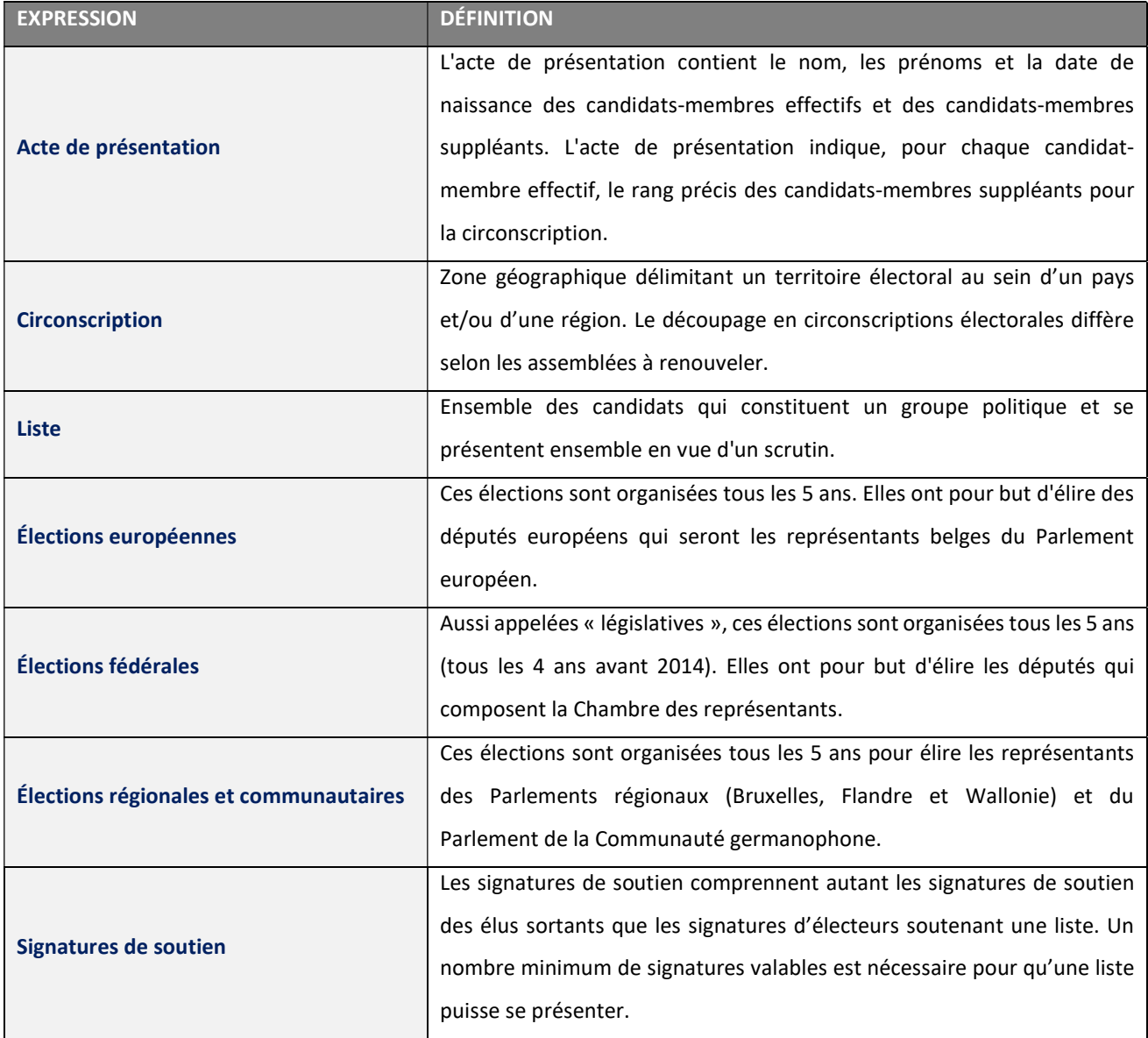

## 3 SIGNATURE DE SOUTIEN D'UNE LISTE - ÉLECTIONS EUROPÉENNES, FÉDÉRALES & RÉGIONALES

### 3.1 ETAPE 1 : CONNEXION ET IDENTIFICATION VIA EID OU ITSME

#### 3.1.1 CONNEXION AU MODULE DE SOUTIEN

En tant qu'électeur, vous avez reçu une URL permettant de soutenir une liste. Ce lien permet d'accéder à l'application de soutien où vous pouvez apposer votre signature électronique. En sélectionnant le lien, vous serez redirigé vers une page de connexion où vous devez donner votre accord avec les conditions de traitement de vos données personnelles.

ECRAN CSAM :

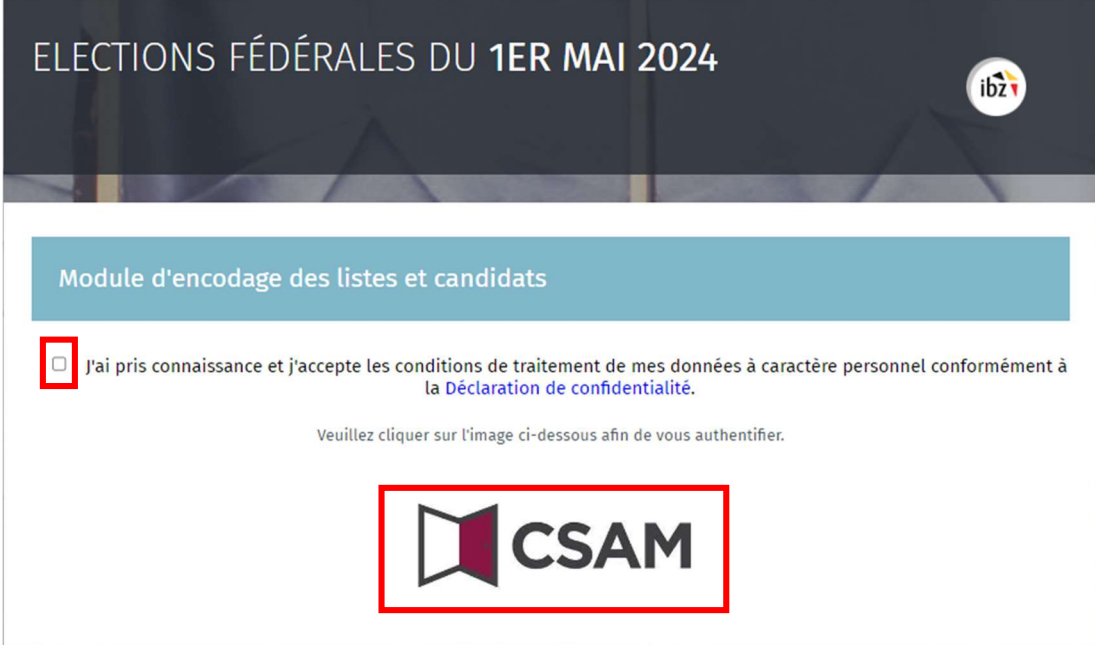

Une fois sur l'image de l'écran d'accueil CSAM, cochez la case reprenant la « Déclaration de confidentialité » et cliquez sur le logo CSAM pour accéder à la page de connexion.

#### 3.1.2 PRÉREQUIS

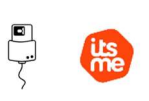

Pour soutenir électroniquement une liste électorale, les électeurs devront utiliser un formulaire en ligne prévu à cet effet. Le soutien par la signature en ligne est possible par l'utilisation de la carte d'identité électronique belge (eID), ou par l'utilisation de l'application mobile (ITSME).

#### 3.1.3 NAVIGATEURS COMPATIBLES

Veuillez utiliser l'un des navigateurs compatibles pour une expérience optimale lors de l'utilisation de MA1R. Nous vous recommandons de maintenir votre navigateur à jour pour bénéficier des dernières fonctionnalités et améliorations de sécurité :

- Safari
- Google Chrome
- Mozilla Firefox
- Microsoft Edge

#### 3.1.4 IDENTIFICATION VIA EID

Pour utiliser l'identification sécurisée via eID, vous aurez besoin :

- $\checkmark$  D'un ordinateur de bureau ou portable
- $\checkmark$  D'une connexion Internet
- $\checkmark$  Du logiciel eID
- $\checkmark$  D'un lecteur de cartes eID
- De votre carte d'identité électronique (eID) et code PIN personnel
- $\checkmark$  De l'activation des certificats sur la carte d'identité électronique

**D** Installation du logiciel eID : Si le logiciel eID n'est pas encore installé sur votre ordinateur, vous

pourrez le télécharger via le lien suivant : https://eid.belgium.be/fr

Une fois le fichier téléchargé, lancez l'installation du logiciel.

Attention, il est indispensable, lors de cette étape, que votre lecteur de carte eID soit connecté à votre ordinateur. En effet, à la fin de l'installation, le logiciel vous demandera de lancer un « Test de connexion » et de choisir votre certificat d'identification.

#### 3.1.5 IDENTIFICATION VIA ITSME

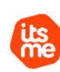

Pour utiliser l'identification sécurisée via ITSME, vous aurez besoin :

- D'être inscrit dans l'application itsme via sa carte bancaire ou sa carte d'identité électronique
- $\checkmark$  De votre smartphone
- $\checkmark$  De votre carte SIM belge
- $\checkmark$  De votre code itsme® unique

Installation de l'application ITSME : Si l'application ITSME n'est pas encore installée sur votre smartphone, vous pourrez la télécharger en suivant la procédure expliquée via le lien suivant : https://www.itsme-id.com/fr-BE

#### 3.2 ETAPE 2 : SIGNATURE DE SOUTIEN D'UNE LISTE

#### 3.2.1 PROCÉDURE À SUIVRE POUR EFFECTUER LA SIGNATURE DE SOUTIEN

Lors de votre première connexion / authentification, vous accédez à l'écran affichant la liste que vous êtes invité à soutenir. Le statut 'A SIGNER' indique que vous devez encore valider votre soutien pour cette liste.

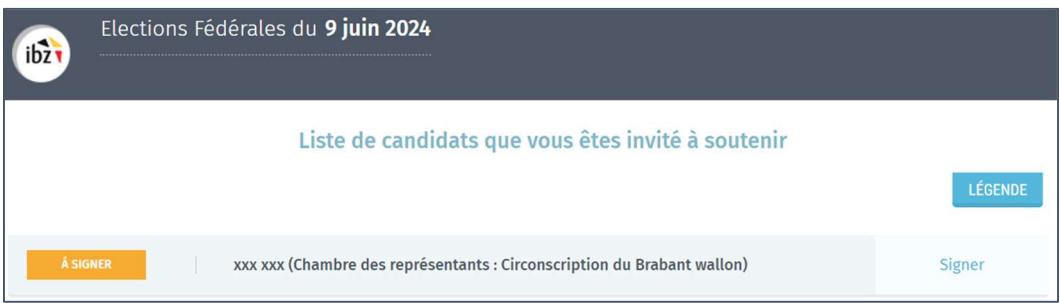

Si vous avez déjà apporté votre soutien à une liste et que vous êtes invité à soutenir une autre liste, l'écran affiche la/les liste(s) précédemment soutenue(s) ainsi que celle encore à soutenir. La/les liste(s) précédemment soutenue(s) portent le statut 'SIGNÉ'. L'icône représentant un document permet d'accéder à la déclaration de soutien.

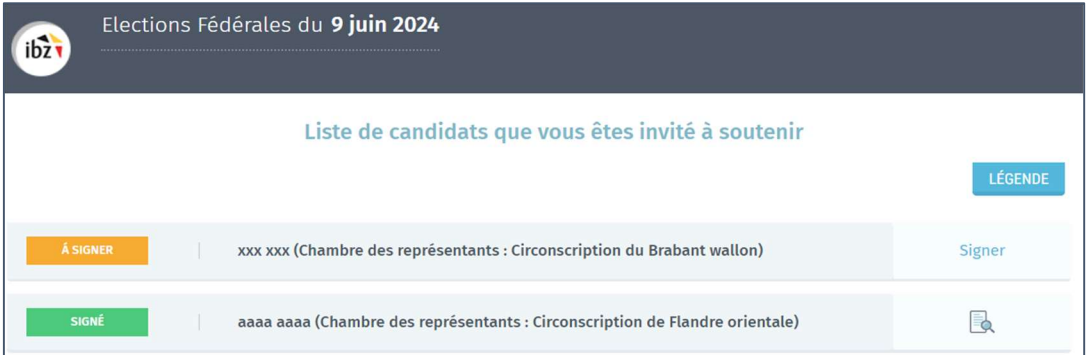

Pour valider votre soutien, vous devez cliquer sur  $\frac{1}{\sqrt{2}}$  dans la ligne de la liste avec le statut 'A SIGNER' afin d'y apposer votre signature électronique. Un écran pop-up est affiché où vous devez encoder votre date de naissance, votre adresse, votre commune de résidence officielle et le lieu de signature.

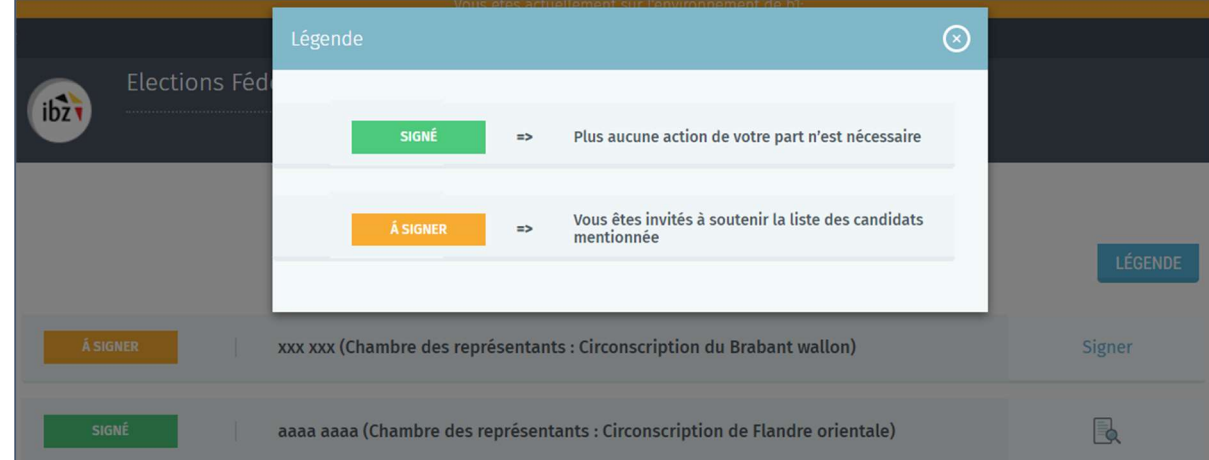

Si vous souhaitez avoir des informations sur le statut de la signature de soutien, cliquez sur le bouton

**LÉGENDE** qui affiche les détails des statuts.

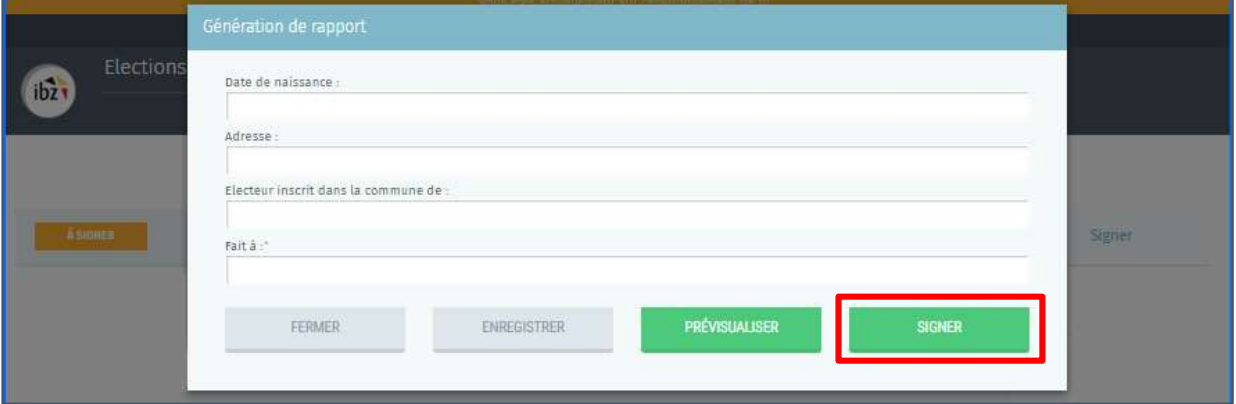

4 boutons distincts sont présents dans le bas de l'écran pop-up :

'FERMER',

 $ibz$ 

- 'ENREGISTRER',
- 'PRÉVISUALISER'
- 'SIGNER'.
- En sélectionnant le bouton 'FERMER', un écran de confirmation est affiché ou vous devez choisir entre 'ANNULER' ou 'CONFIRMER'. Si vous confirmez aucune donnée ne sera sauvegardée et vous devrez reprendre l'encodage depuis le début.

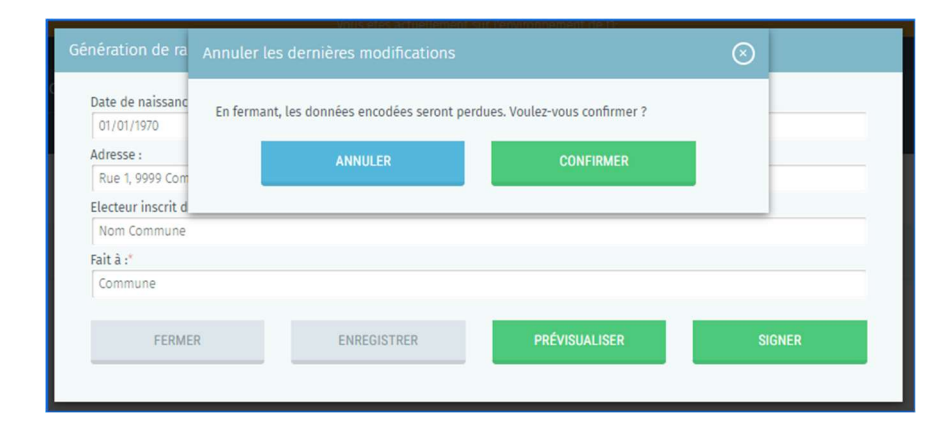

- En sélectionnant le bouton 'ENREGISTRER', l'application sauvegarde les données encodées.

Attention : votre signature n'a pas encore été apposée pour l'instant, pour cela il faudra cliquer sur **'Signer'** (voir plus loin).

- En sélectionnant le bouton 'PRÉVISUALISER', l'application sauvegarde localement la déclaration de soutien. Cette version n'a aucune valeur tant qu'elle n'a pas été signée électroniquement.

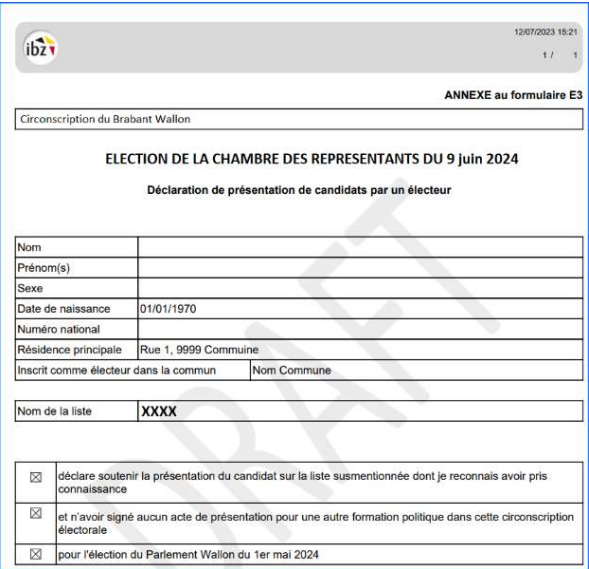

- En sélectionnant le bouton 'SIGNER' et si vous vous êtes connecté avec eID, alors l'écran BOSA est affiché permettant d'apposer votre signature électronique.

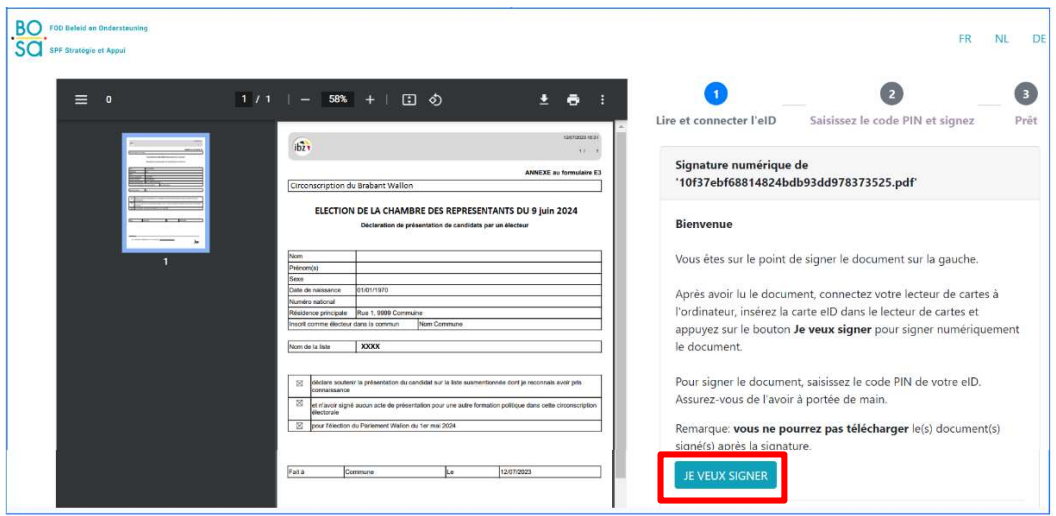

Après avoir finalisé la procédure de signature électronique, l'application affiche de nouveau l'écran avec la liste.

#### Si l'extension BeIDConnect n'est pas installée ...

 $ibz$ 

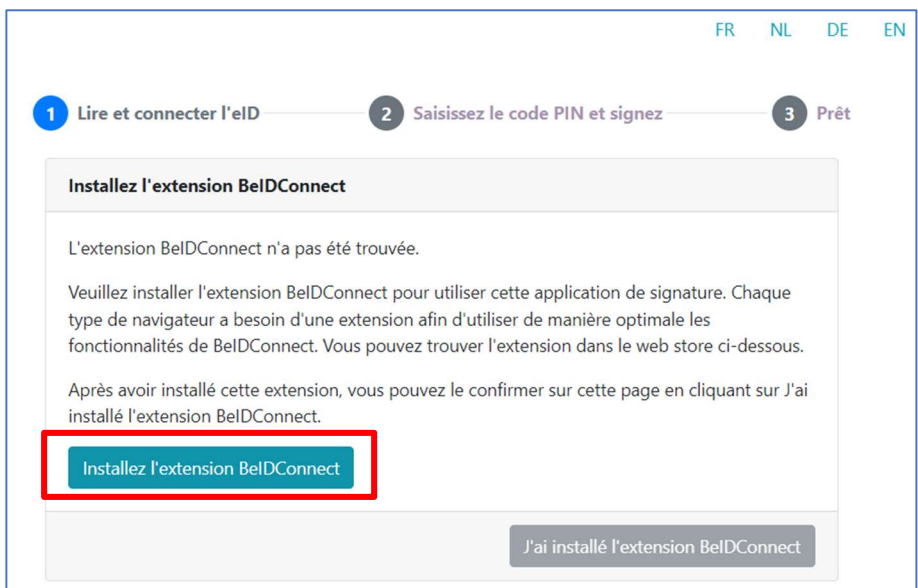

Cliquez sur « Installez l'extension BeIDConnect ». Après l'installation de l'extension BeIDConnect, il faut redémarrer votre ordinateur avant d'effectuer une signature.

#### 3.2.2 PROBLÈME DE SIGNATURE DE SOUTIEN ÉLECTRONIQUE ?

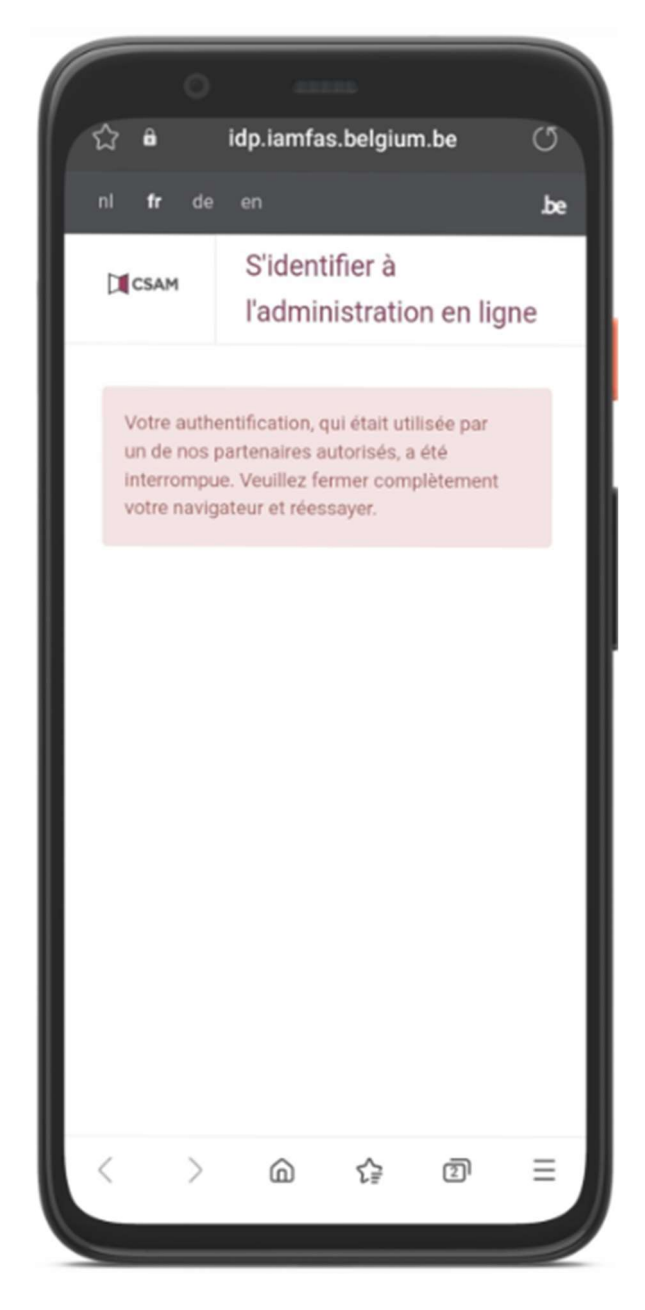

#### Message d'erreur itsme

Si vous rencontrez un message d'erreur de ce type, veuillez prendre connaissance de la démarche à suivre :

Via le lien suivant :

https://support.itsmeid.com/hc/fr/articles/360055306694- Que-faire-si-l-authentification-sur-unservice-public-en-ligne-web-ou-appliest-interrompue

#### OU

- Via le site itsme en suivant les rubriques :
- itsme Customer Support
- FAQ
- Se connecter avec itsme®

## Problème ? :

Si l'accès à l'application de signature pose un problème, il est conseillé de visiter le site de BOSA via le lien suivant : https://dtservices.bosa.be/fr/faq/questions-frequemment-posees-sur-le-service-de-signature

#### Connection itsme?:

Si vous vous êtes connecté avec itsme, alors l'écran BOSA n'est pas affiché et l'application va directement à l'écran suivant (vérification de la signature de soutien) :

#### 3.2.3 VÉRIFICATION DE LA SIGNATURE DE SOUTIEN

Le statut 'SIGNÉ' est affiché confirmant le soutien de la liste.

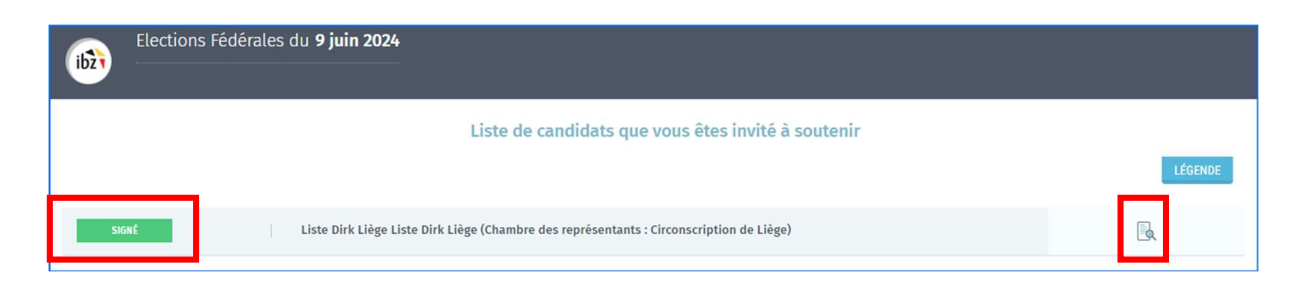

En sélectionnant l'icône représentant un document, l'application sauvegarde localement la déclaration de soutien. C'est la version officielle qui est complétée par la vignette de la signature électronique. Vous ne devez pas transmettre ce document officiel car l'application s'en charge pour vous. Plus aucune action de votre part n'est nécessaire.

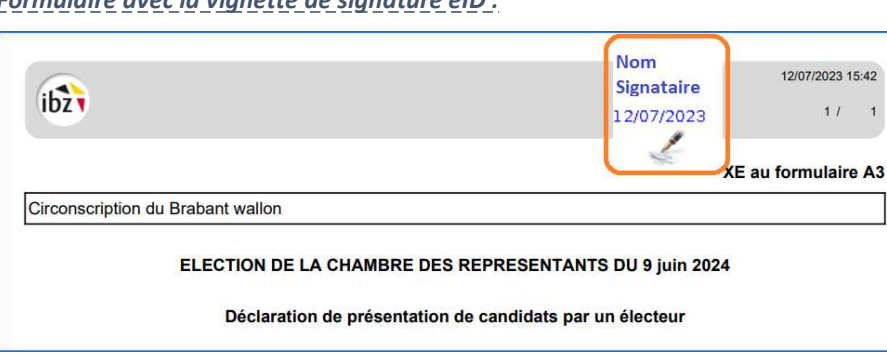

Formulaire avec la vignette de signature eID :

#### Formulaire avec la vignette de signature itsme :

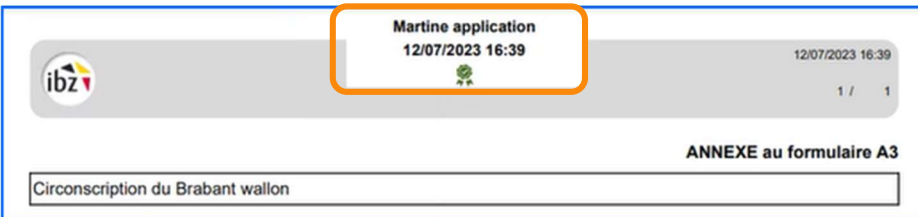

Assurez-vous bien que votre formulaire de signature possède la vignette de signature eID ou le certificat Martine application (validation ITSME) comme exemple ci-dessus. Vous avez également la possibilité de télécharger ce document.

Les opérations de soutien de la liste sont terminées et vous n'avez plus d'opérations à réaliser.

Vous pouvez vous déconnecter en sélectionnant l'option « Se déconnecter ».

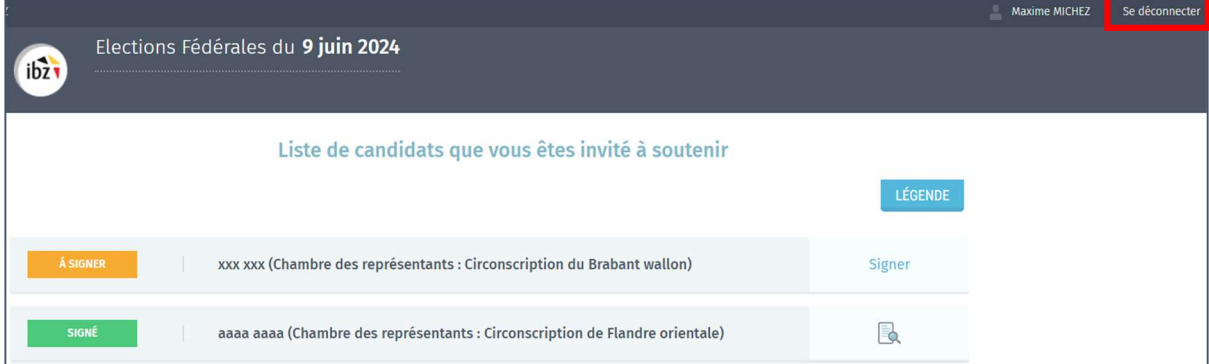

FIN du Document